# **MIS: Recovery and Resilience Facility Database: Sign In Procedure**

## **Preconditions**

- 1. In line with RRP Circular 02/2022, to access the system users should have an active: a. CORP account - Government of Malta employees (where available);
	- b. iLearn account Employees of the Ministry responsible for education (where available); or c. e-ID account - Identity Malta Agency electronic ID.
- 2. An Internet connection is required.
- 3. Google Chrome must be installed on the computer.

## **Contents**

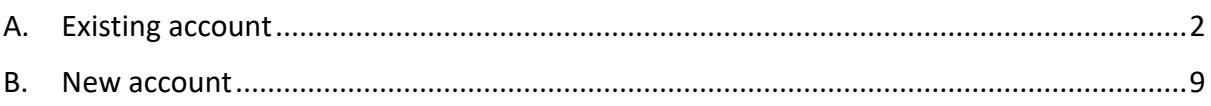

 **Please note that the Planning and Priorities Coordination Division does not have access to the Government of Malta CORP, iLearn and e-ID authentication mechanisms. In case of authentication difficulty kindly liaise with the respective IT helpdesk directly.** 

#### <span id="page-1-0"></span>**A. Existing account**

#### 1. **Existing account - first sign in following B2C implementation**

- a) Visit the Recovery and Resilience Facility Database portal at [https://sfd.gov.mt/sfd1420.](https://sfd.gov.mt/sfd1420/) A notification will appear indicating that the database has been updated to the new authentication mechanism.
- b) Click on the "Sign In" button to initiate the process.

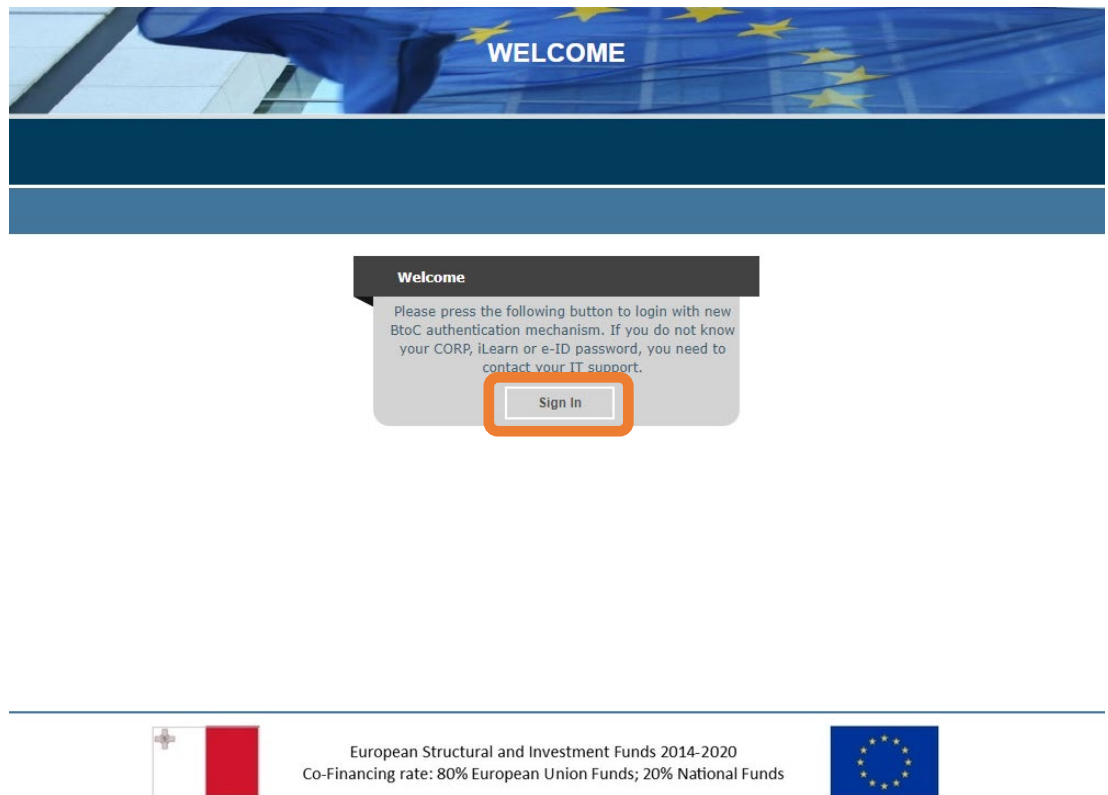

*Figure 1: Recovery and Resilience Facility Database portal*

- c) You will be redirected to the Malta Information Technology Agency's B2C authentication portal. Select the sign in method between CORP, iLearn and e-ID.
	- a. **CORP account** Government of Malta employees (where available) your information system username starts with "CORP/"
	- b. **iLearn account** Employees of the Ministry responsible for education your information system is linked to your iLearn email account; or
	- c. **e-ID account** Identity Malta Agency electronic ID your information system username starts with the first four letters of your surname.

## **Please note that your profile is linked to only one of these login mechanisms.**

*<u>imita</u>* 

**Cookie Policy** 

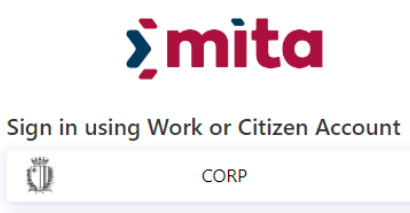

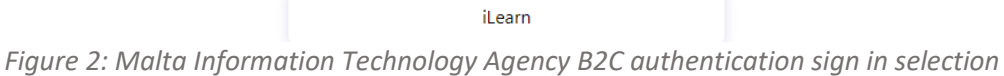

elD Account

gov.mt

## **CORP authentication**

d) Enter your Government of Malta CORP authentication credentials. First input your government email address and press the "Next" button.

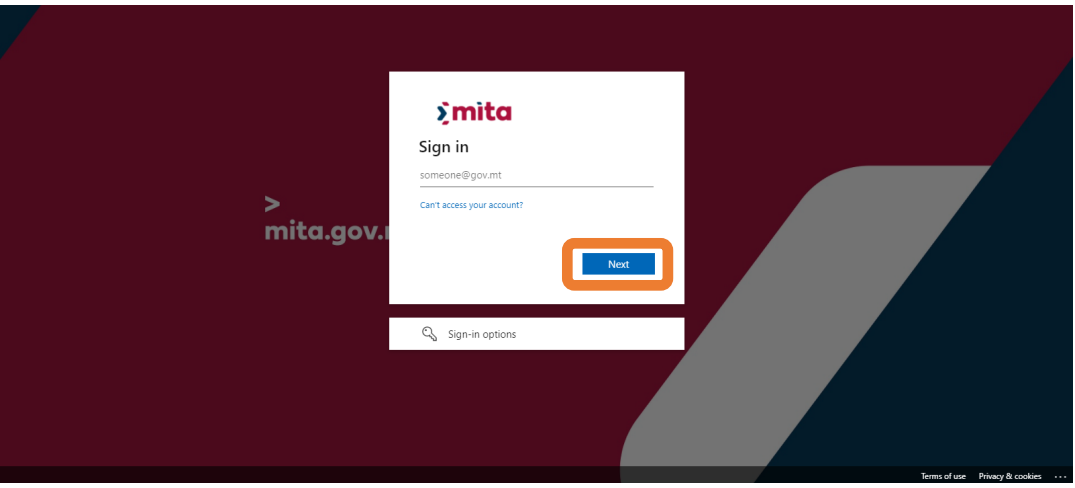

*Figure 3: CORP authentication email prompt*

e) Then input your government email password and press the "Sign in" button.

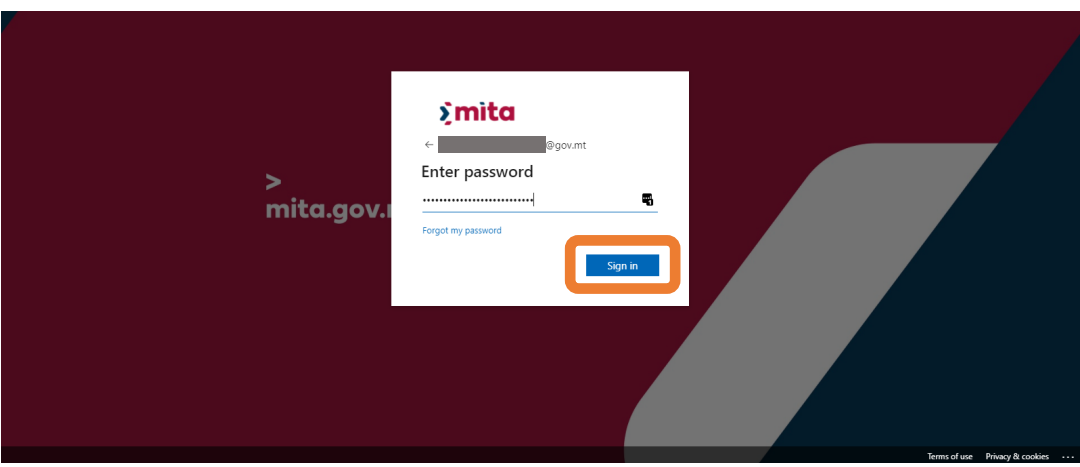

*Figure 4: CORP authentication password prompt*

#### **iLearn authentication**

f) Enter your Government of Malta iLearn authentication credentials. First input your government email address and press the "Next" button.

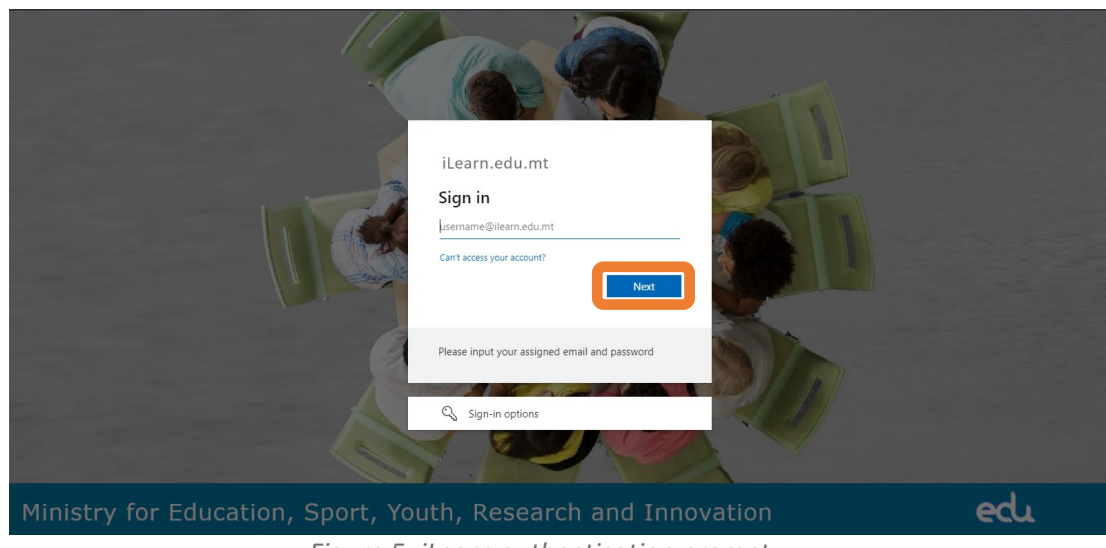

*Figure 5: iLearn authentication prompt*

g) Following the *Logged In* prompt, select "Continue".

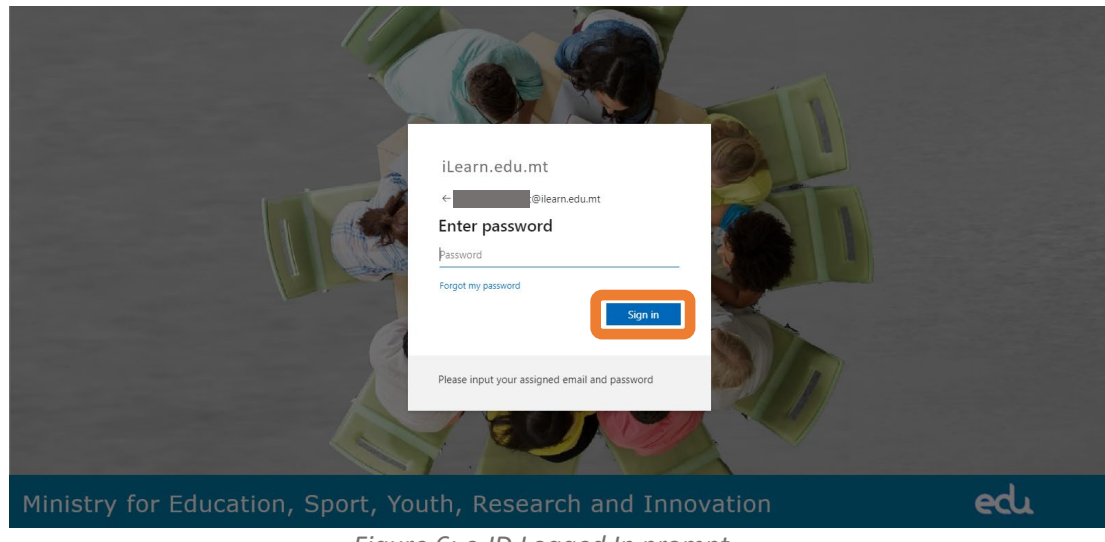

*Figure 6: e-ID Logged In prompt*

## **e-ID authentication**

h) Enter your Government of Malta ID Number and password authentication credentials. Then press the "Sign In" button.

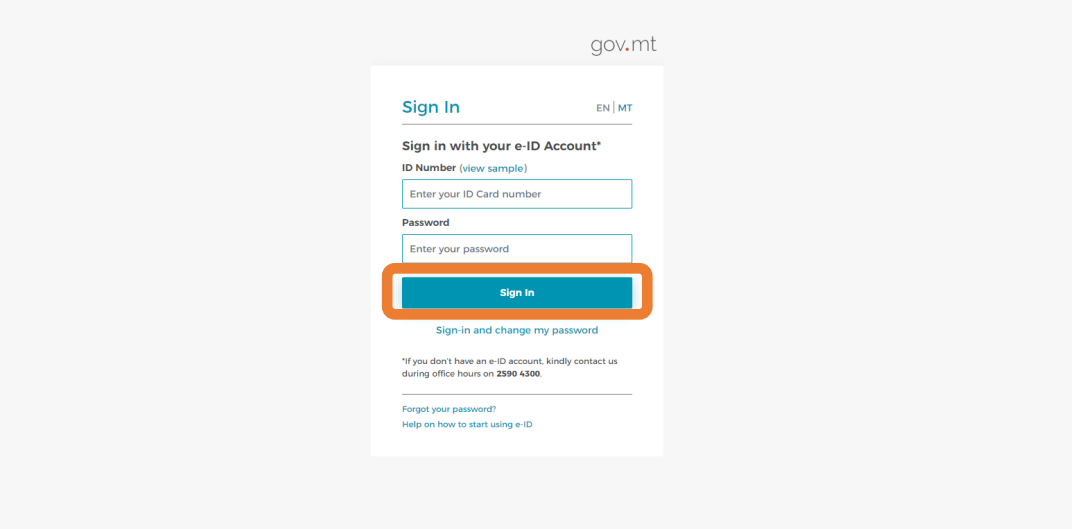

*Figure 7: e-ID authentication prompt*

i) Following the *Logged In* prompt, select "Continue".

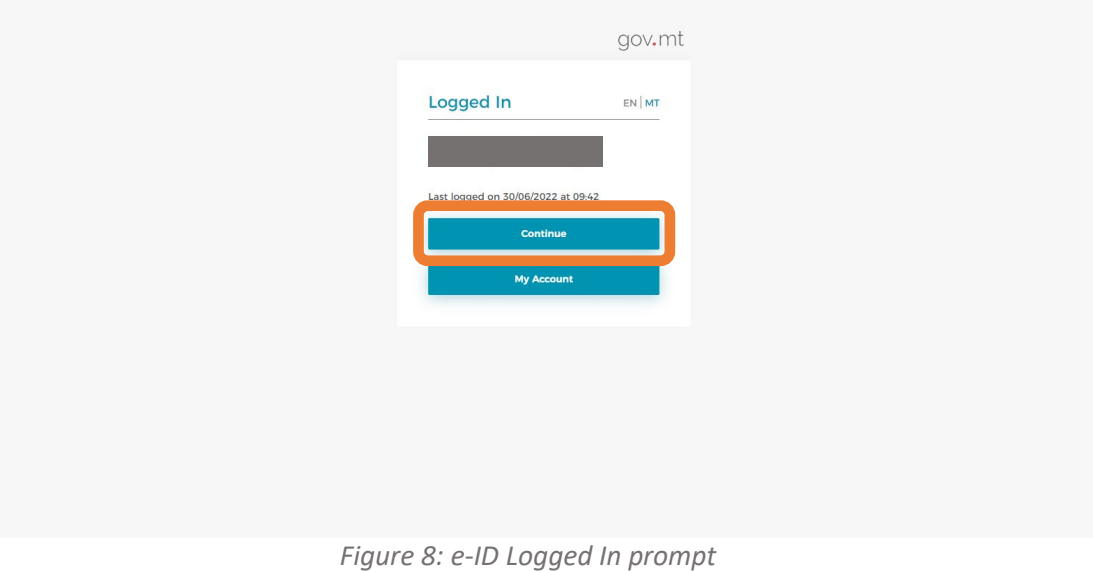

## **Finalise sign-in**

j) Enter the current Recovery and Resilience Facility Database password and press the "Submit" button.

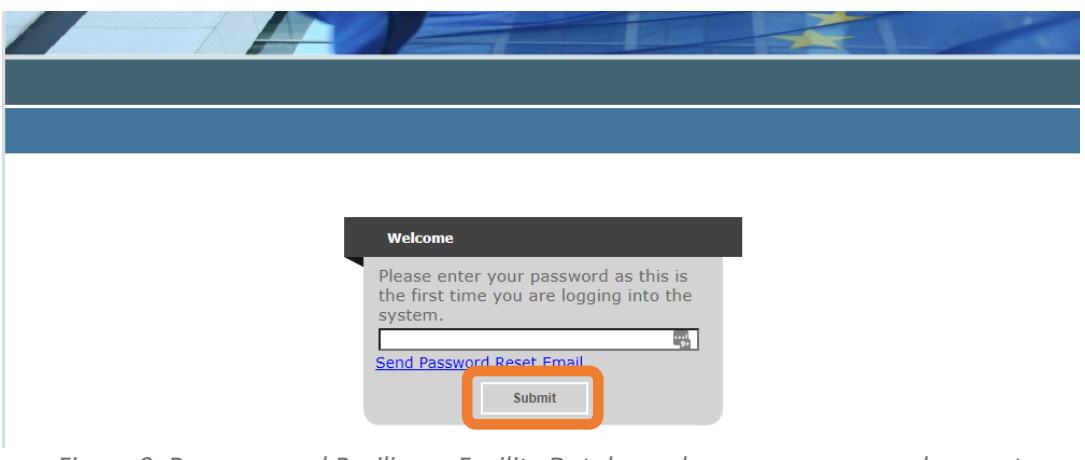

*Figure 9: Recovery and Resilience Facility Database changeover password prompt*

k) If you do not remember the password, select "Send Password Reset Email" to initiate the reset password process.

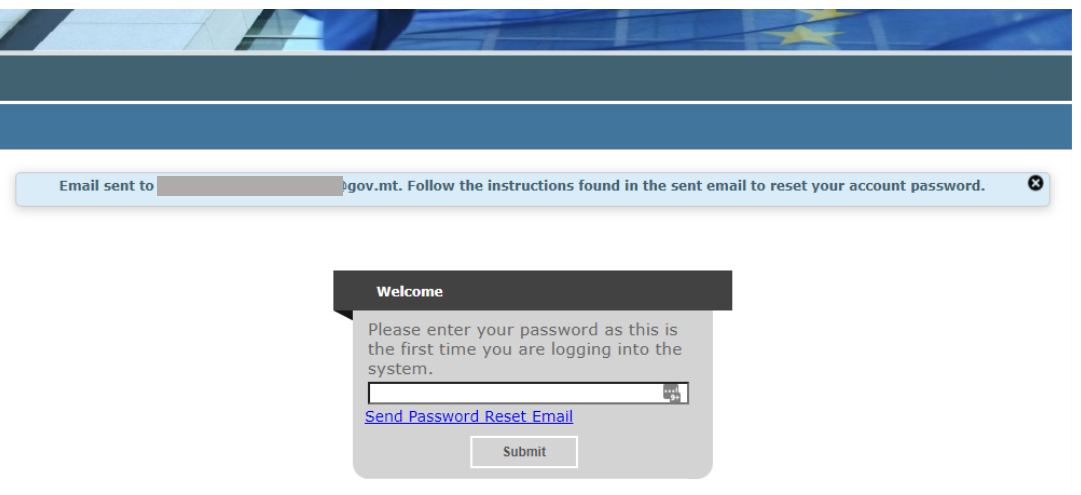

*Figure 10: Password reset request notification*

l) Enter your password and select the "Submit" button.

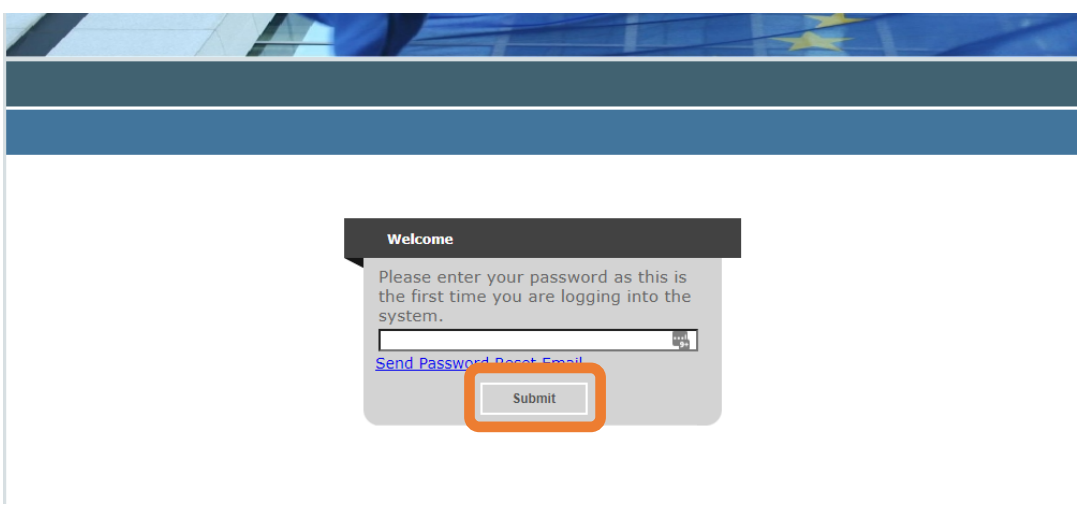

*Figure 11: Recovery and Resilience Facility Database last time password prompt*

m) You are now signed in the Recovery and Resilience Facility Database system. For your next sign in, you would only need to use the federated authentication mechanism credentials.

#### <span id="page-8-0"></span>**B. New account**

#### 1. **New account - sign in following creating of account**

- a) Visit the Recovery and Resilience Facility Database portal at [https://sfd.gov.mt/sfd1420.](https://sfd.gov.mt/sfd1420/) A notification will appear indicating that the database has been updated to the new authentication mechanism.
- b) Click on the "Sign In" button to initiate the process.

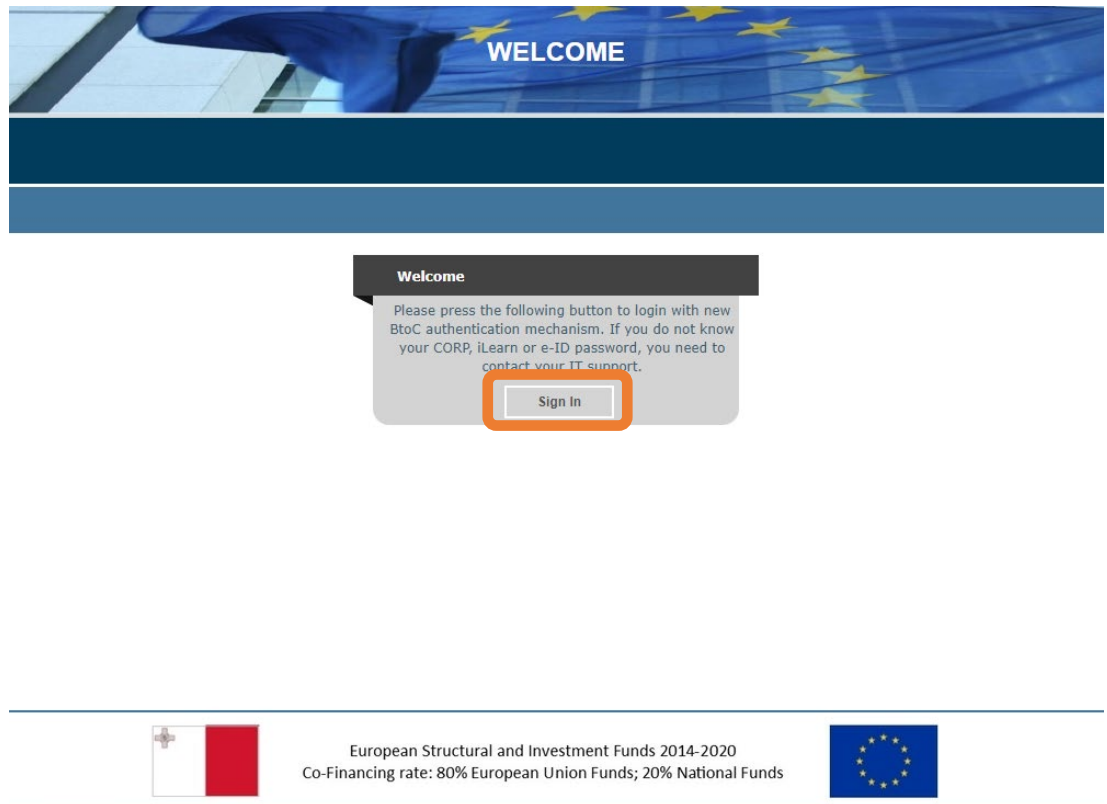

*Figure 12: Recovery and Resilience Facility Database portal*

- c) You will be redirected to the Malta Information Technology Agency's B2C authentication portal. Select the sign in method between CORP, iLearn and e-ID.
	- a. **CORP account** Government of Malta employees (where available) your information system username starts with "CORP/"
	- b. **iLearn account** Employees of the Ministry responsible for education your information system username is linked to your iLearn email account; or
	- c. **e-ID account** Identity Malta Agency electronic ID your information system username starts with the first four letters of your surname.

## **Please note that your profile is linked to only one of these login mechanisms.**

*<u>imita</u>* 

**Cookie Policy** 

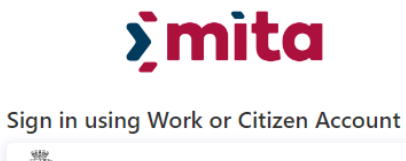

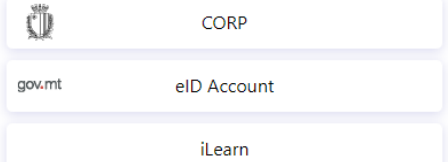

*Figure 13: Malta Information Technology Agency B2C authentication sign in selection*

## **CORP authentication**

d) Enter your Government of Malta CORP authentication credentials. First input your government email address and press the "Next" button.

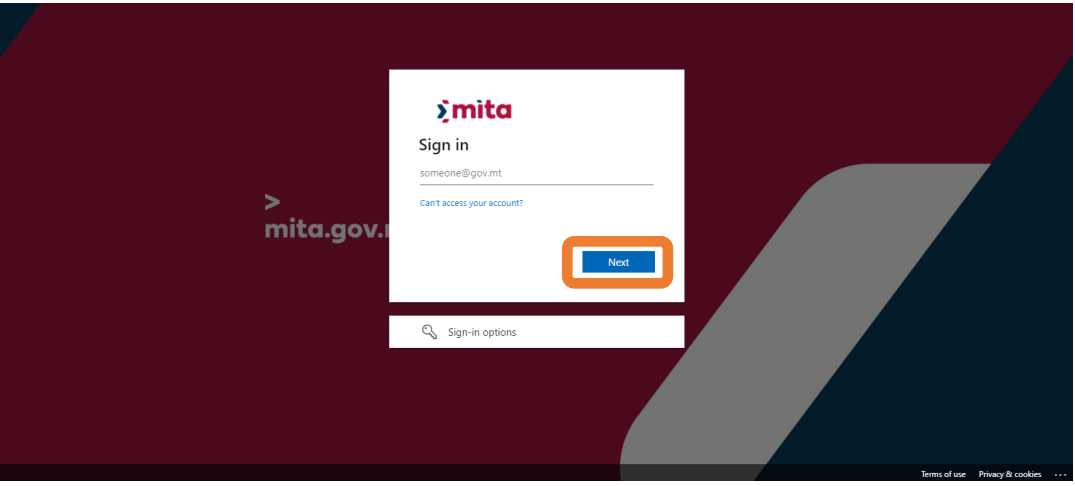

*Figure 14: CORP authentication email prompt*

e) Then input your government email password and press the "Sign in" button.

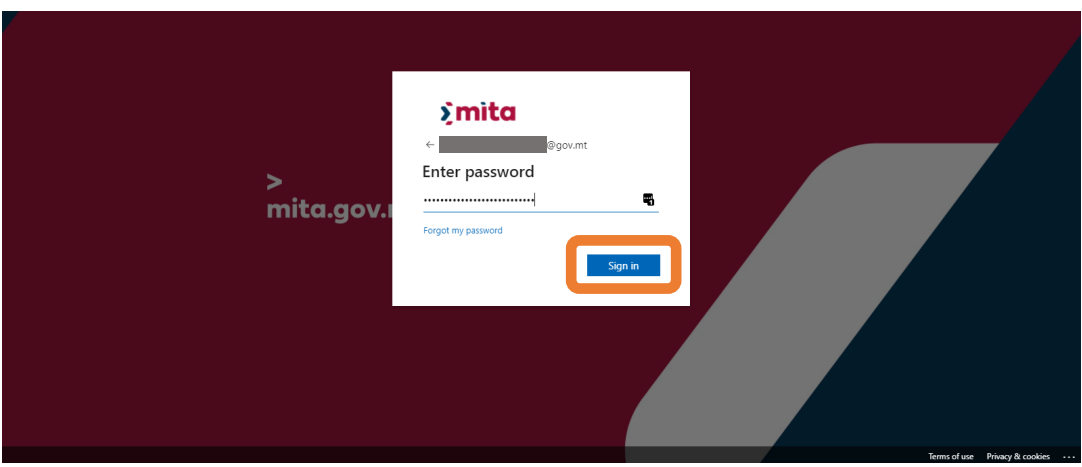

*Figure 15: CORP authentication password prompt*

#### **iLearn authentication**

f) Enter your Government of Malta iLearn authentication credentials. First input your government email address and press the "Next" button.

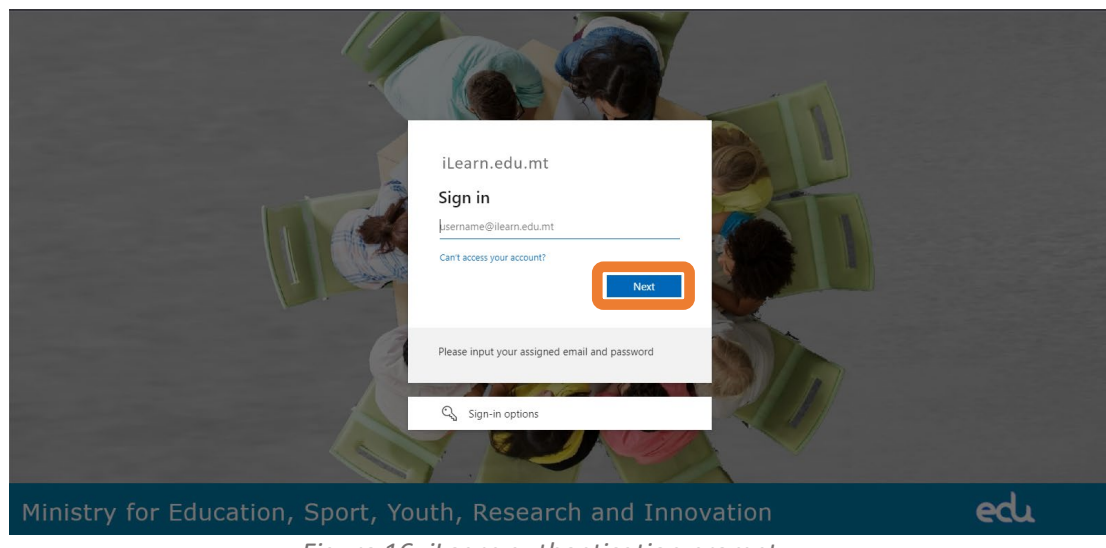

*Figure 16: iLearn authentication prompt*

g) Following the *Logged In* prompt, select "Continue".

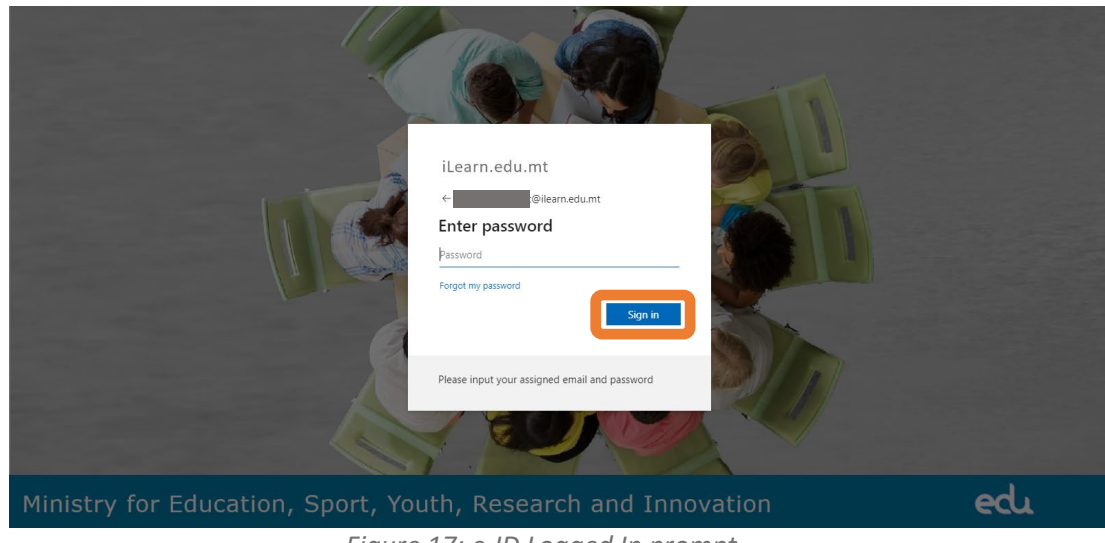

*Figure 17: e-ID Logged In prompt*

## **e-ID authentication**

h) Enter your Government of Malta ID Number and password authentication credentials. Then press the "Sign In" button.

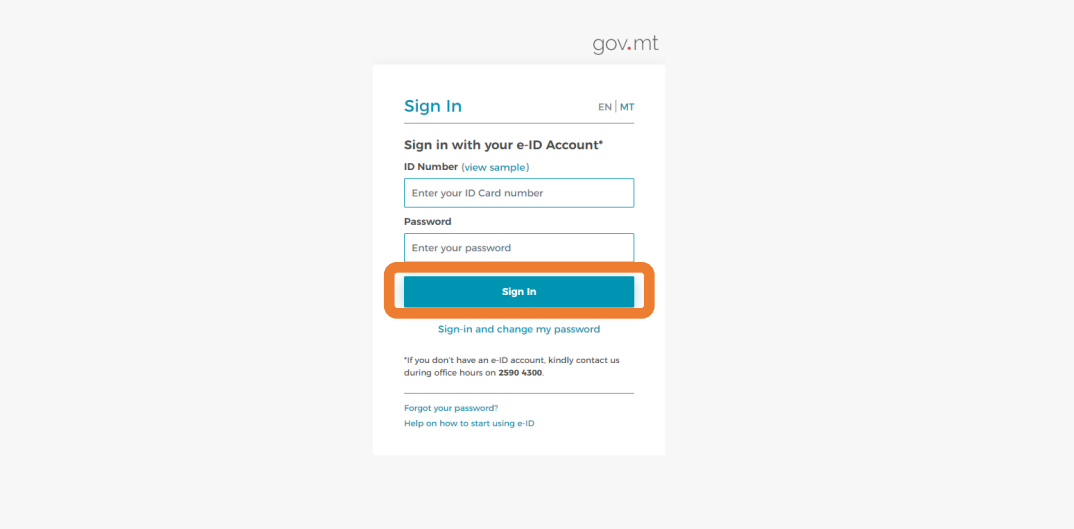

*Figure 18: e-ID authentication prompt*

i) Following the *Logged In* prompt, select "Continue".

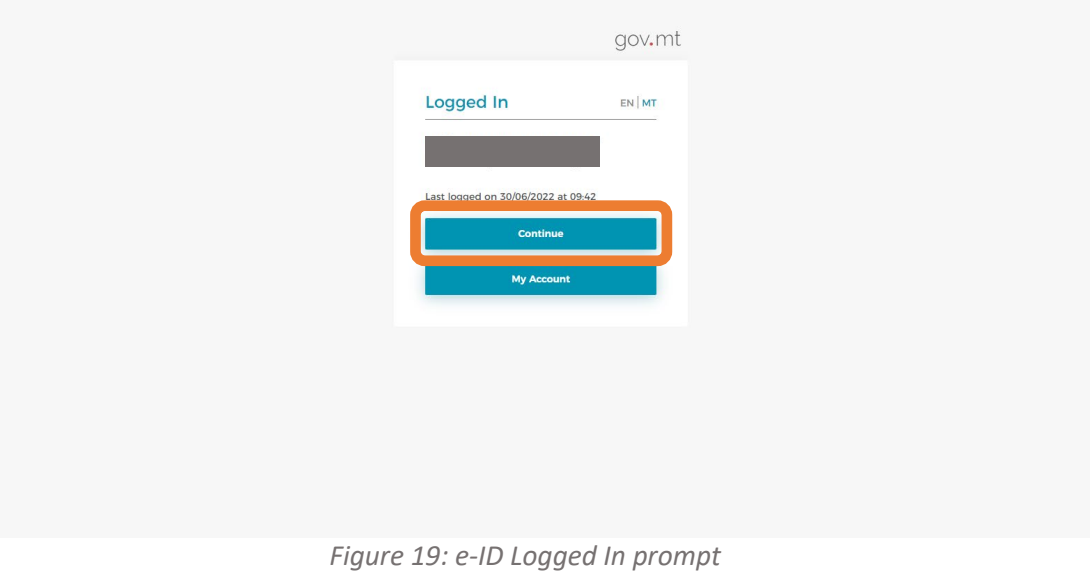

#### **Finalise sign-in**

j) Enter the PIN code you received by email when your account was created. You may click on "Resend PIN" to receive a new PIN code.

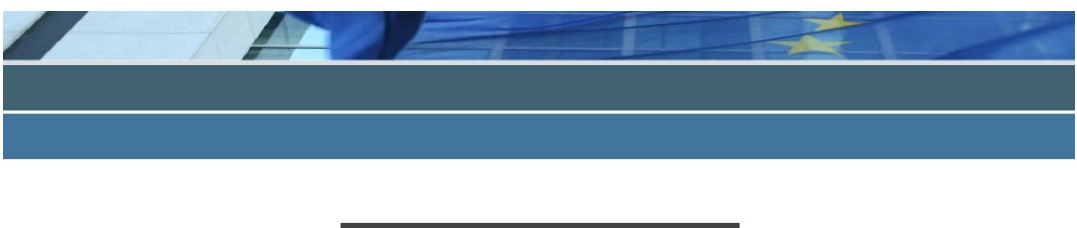

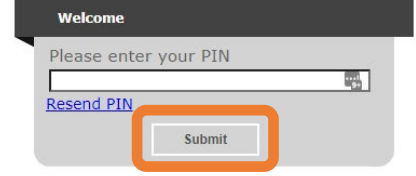

*Figure 20: CORP authentication password prompt*

k) If you select "Resend PIN", an on-screen notification indicating your email address will inform you that you the PIN has been sent to you.

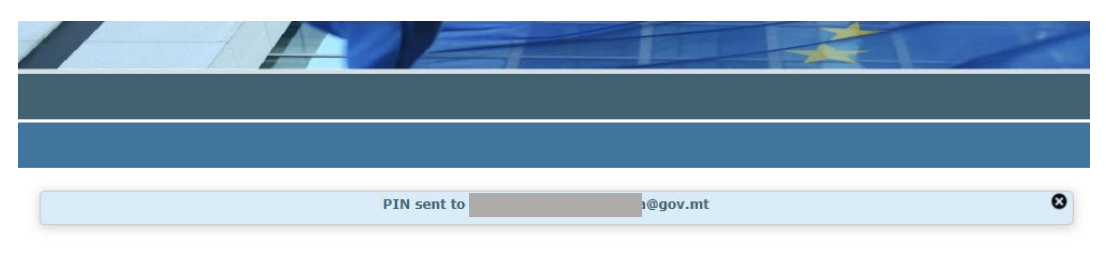

*Figure 21: PIN request notification*

- l) Check your mailbox for the email containing the PIN. The PIN is a six-digit code.
- m) Enter the PIN in the PIN Prompt and select the "Submit" button.

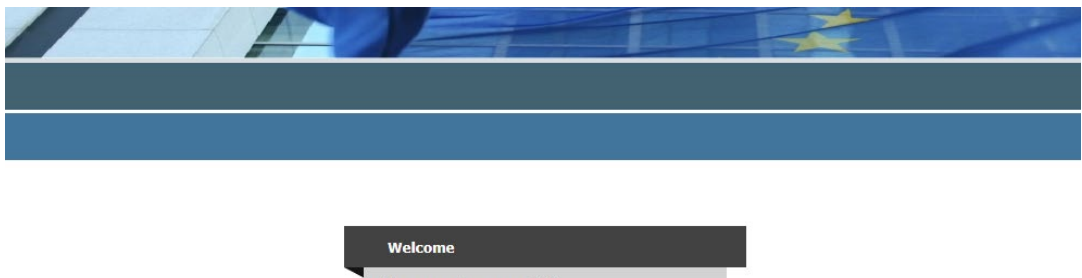

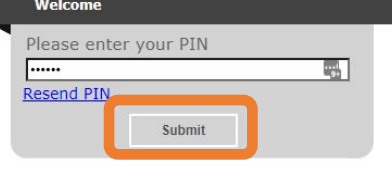

*Figure 22: PIN entry* 

n) You are now signed in the Recovery and Resilience Facility Database system.

--- End of Tutorial ---

**Modification History**

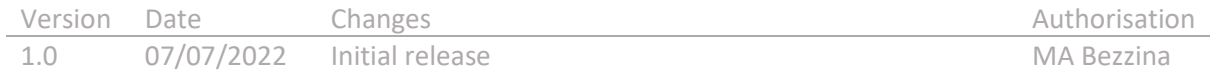